## **Enable Savox Promate BT COM on TLK100i**

1 Choose WAVE Devices in the WAVE Admin menu and select the device you want to modify. (Click on the TLK100i that you want to modify in the overview)

2 Select Actions.

**3** Select Bluetooth Accessories

| <b>∢</b> DATAMATIK<br>DEMO | CANCEL SAVE     |                 |         | 20 | Actions                                    |
|----------------------------|-----------------|-----------------|---------|----|--------------------------------------------|
| DATAMATIK TLK<br>DEMO      | Device Info     |                 |         | -  | Manage Wifi Networks Bluetooth Accessories |
| Users                      |                 | Reported        | Desired | 3  | Restart Device<br>Refresh Cellular Status  |
| TalkGroups                 | Device Type     | TLK100i         |         |    | Radio Wipe                                 |
| Clone Devices              | IMEI            | 354124100009653 | -       |    |                                            |
|                            | Serial Number   | 341AVJ0244      | -       |    |                                            |
|                            | Cellular Status | Activated       | -       |    |                                            |

.

ATTENTION: If Bluetooth is not enabled, you must do this first under Settings and Menu Visibility.

| W MOTORO                     | LA SOLUTIONS        |      |        | Notifications 10 |
|------------------------------|---------------------|------|--------|------------------|
|                              | Brightness Level    | 1    | 1      |                  |
| Radioudlejning 6x<br>TLK-100 | Device Mode         | user | user • |                  |
| Users                        | Maintenance Mode PW | -    |        |                  |
| TalkGroups                   | Voice Announcements | On   |        |                  |
| TLK 100s                     | Location            | On   |        |                  |
|                              | WiFi                | On   |        |                  |
|                              | Cellular            | On   |        |                  |
|                              | Bluetooth           | On C |        |                  |
|                              | Scan                | Off  |        |                  |
|                              | Do Not Disturb      | Off  |        |                  |
|                              | Menu Visibility     |      |        |                  |

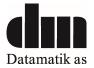

| ¢ DATAMATIK<br>DEMO   | Device Info         |          |         |
|-----------------------|---------------------|----------|---------|
| DATAMATIK TLK<br>DEMO | Settings            |          |         |
| Users                 | Menu Visibility     |          |         |
| TalkGroups            |                     | Reported | Desired |
| WAVE Devices          | Location            | ×        |         |
| Clone Devices         | Alert Tones         | ×        |         |
|                       | Voice Announcements |          |         |
|                       | Brightness Level    | ×        |         |
|                       | Do Not Disturb      | ×        |         |
|                       | WiFi                |          |         |
|                       | Cellular            | ×        |         |
|                       | Bluetooth           | × (      |         |
|                       | Scan                | ×        |         |
|                       | Contacts            | ×        | V       |
|                       |                     |          |         |

When this is done, you can add Bluetooth accessory:

Up in the right corner, now select Bluetooth Accessories (Step 3)

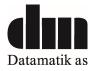

## You need to enter the name Savox BT COM and pin code 0000.

| ¢ DATAMATIK<br>DEMO<br>DATAMATIK TLK<br>DEMO<br>Users<br>TalkGroups | C Back             | l loood      | SAVE     |        |        |      |
|---------------------------------------------------------------------|--------------------|--------------|----------|--------|--------|------|
| WAVE Devices                                                        | Name               | MAC Address  | Pin Code |        |        |      |
| WAVE DEVICES                                                        | Silentex 3.3.5.2MW | 886b0fe5225e | 0000     | Delete | Unpair | Edit |
| Clone Devices                                                       | OCW_EARPIECE_PTT   | 001b41b24c22 | 0000     | Delete | Unpair | Edit |

Save the settings and the earpiece can be connected.

The Savox Promate BT COM shall be set into LTE mode (Default Mode is LTE mode, pin code 0000) When powered on the first time, the device goes to pairing mode automatically.

Put the TLK100i in pairing mode by pressing the INFO button repeatedly until you hear Bluetooth searching.

Then all is set and the Savox Promate BT COM works.

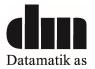